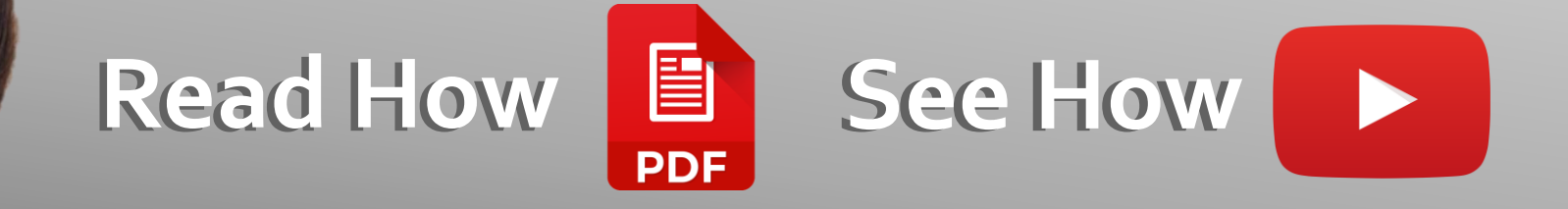

# OD Outlook

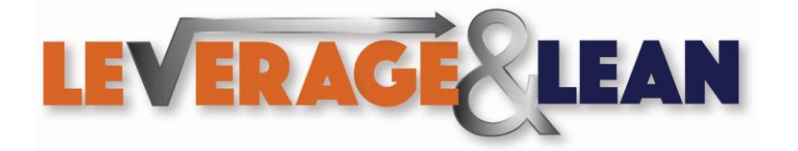

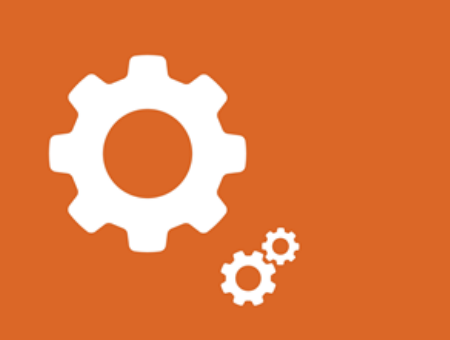

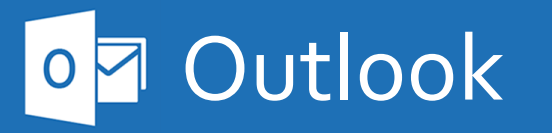

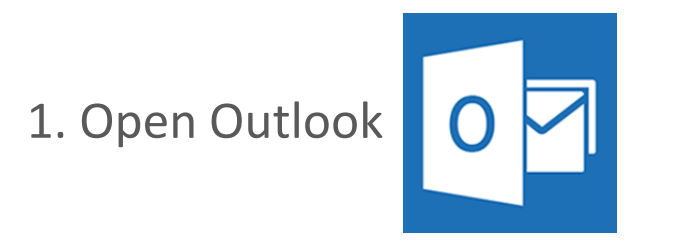

2. Click the More arrow in the Quick Steps group

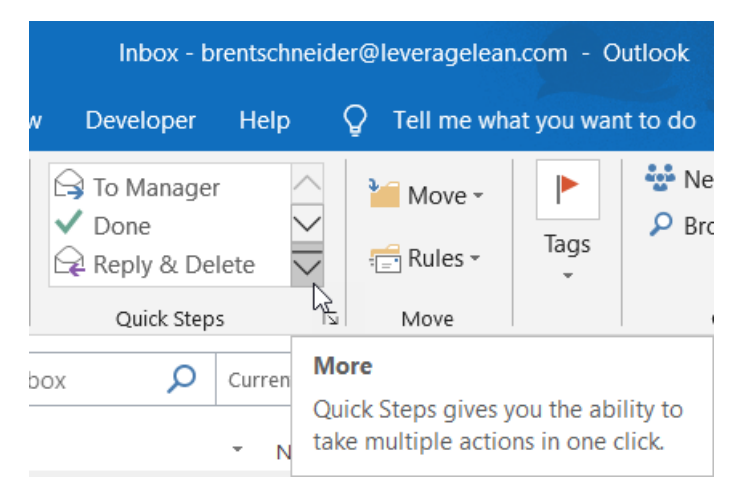

3. Navigate to New Quick Step

Inbox - brentschneider@ Developer Help  $\bigcirc$  To Manager  $\vee$  Done  $\bigotimes$  Reply & Delete \*\* Create New New Quick Step Manage Quick Steps...

4. Select New E-mail To…

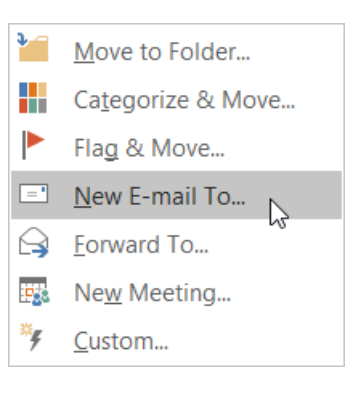

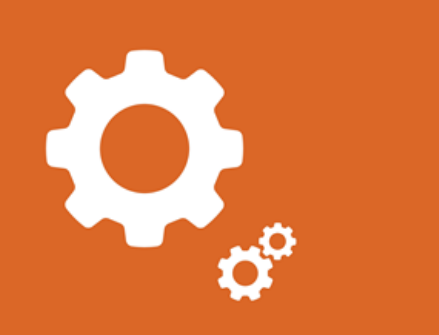

### o **Outlook**

5. From the First Time Setup popup complete the Name and To fields. If you want your Quick Step to do more click Options

6. The Edit Quick Step popup will appear where you can enter a name for your new Quick Step

7. Under the New Message action enter in the email recipients

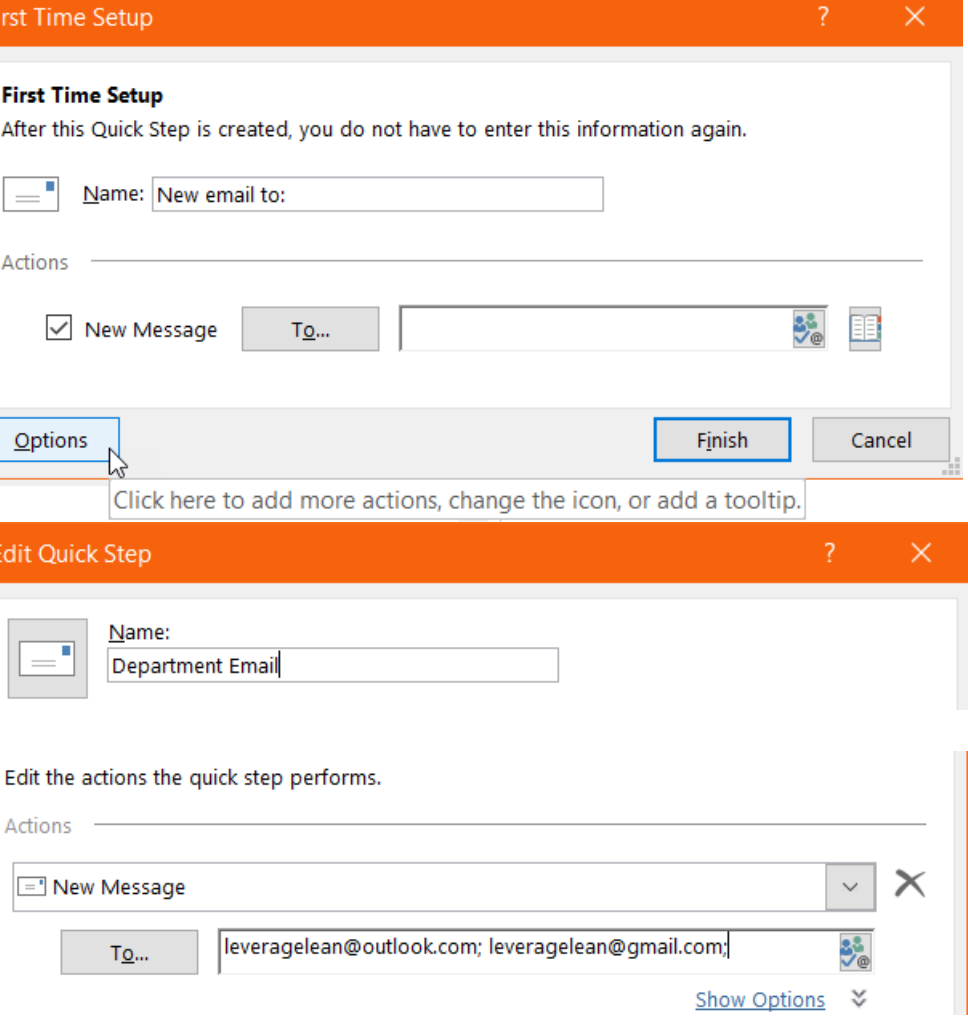

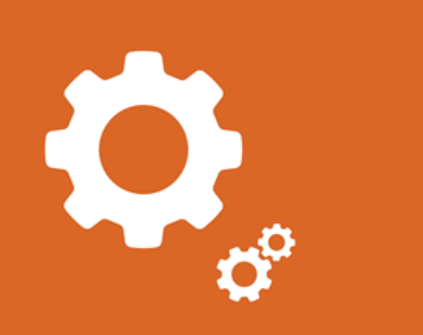

**Outlook**  $\overline{\triangledown}$ 

8. Click Show Options. More email settings will display that can be adjusted

9. Update the Subject with [Attention Department]

10. In the Text field enter in Hello Department,

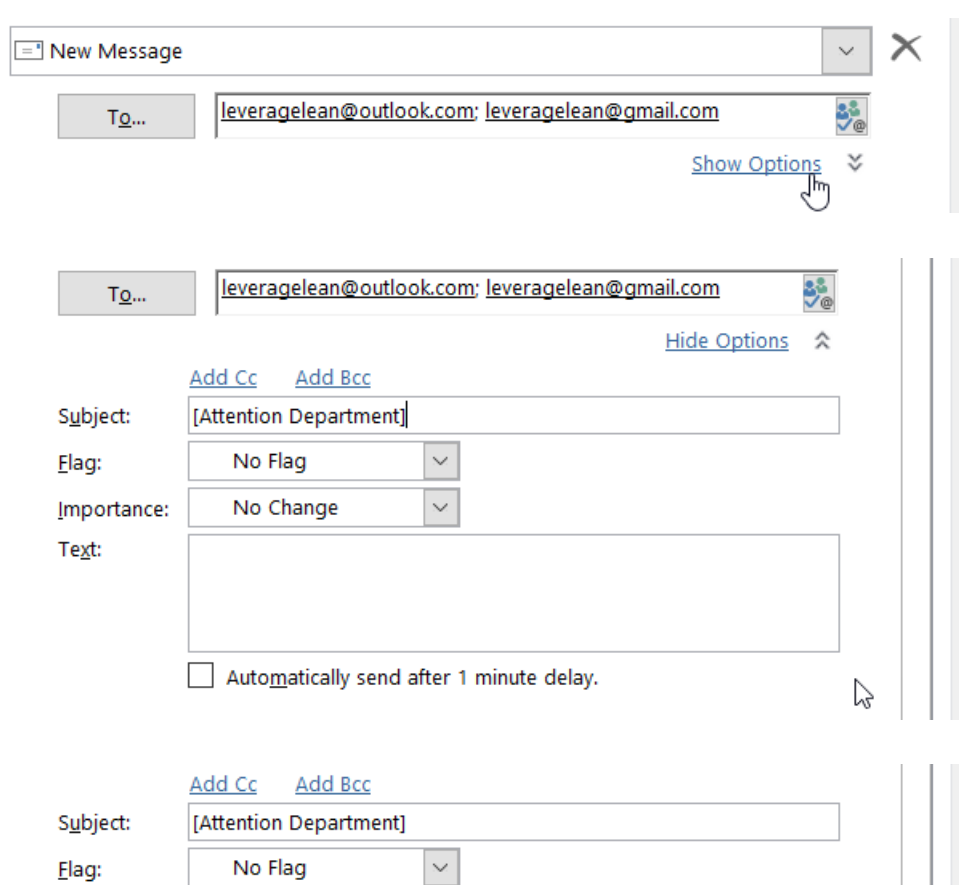

 $\overline{\vee}$ 

ß

Automatically send after 1 minute delay.

No Change

Hello Department,

Importance: Text:

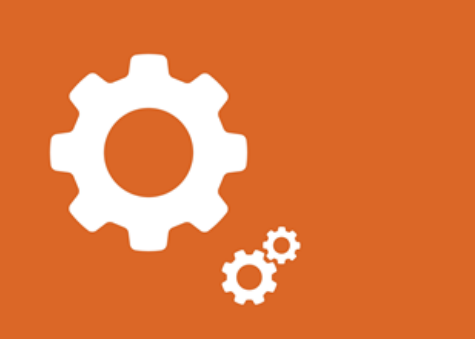

**Outlook** 

 $O<sub>5</sub>$ 

11. Select a Shortcut key and enter a description in the Tooltip text field

12. Click your new Quick Step

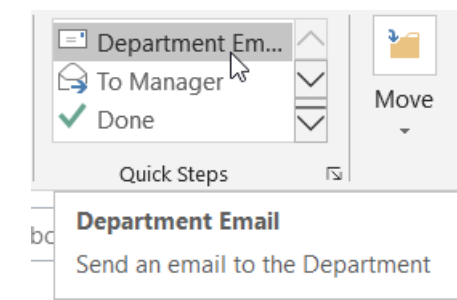

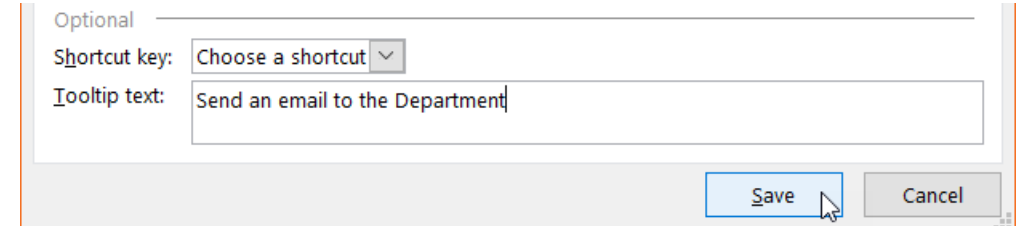

13. A new email appears with the email recipients, subject field and email body updated

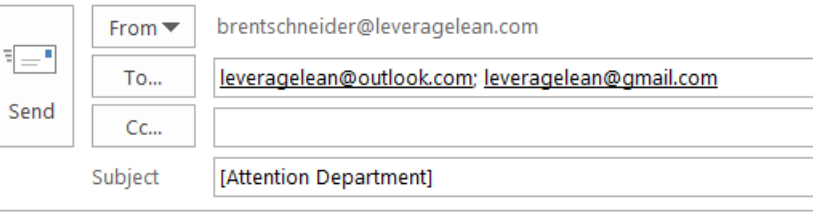

Hello Department,

Stay Awesome, **Brent Schneider** brentschneider@leveragelean.com LEVERAGE LEAN Leverage & Lean LLC

#### [Thanks for reading Stay Awesome!](https://leveragelean.com/)

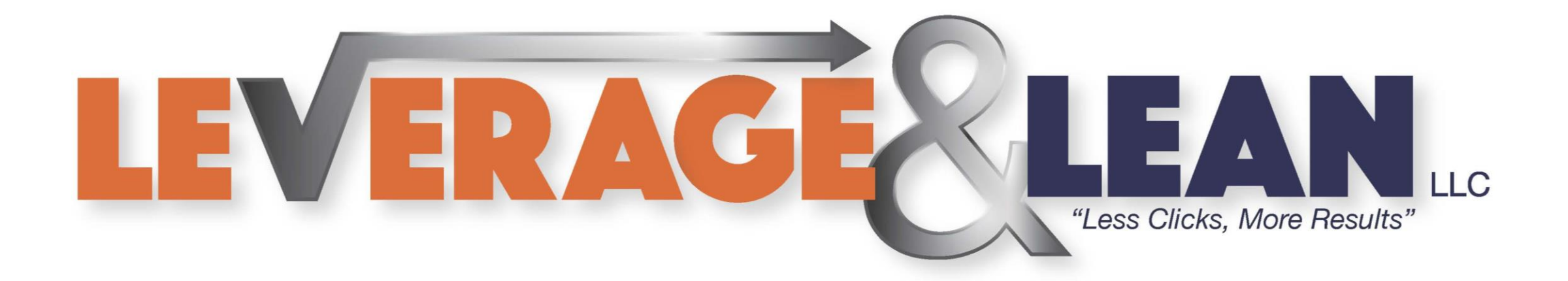

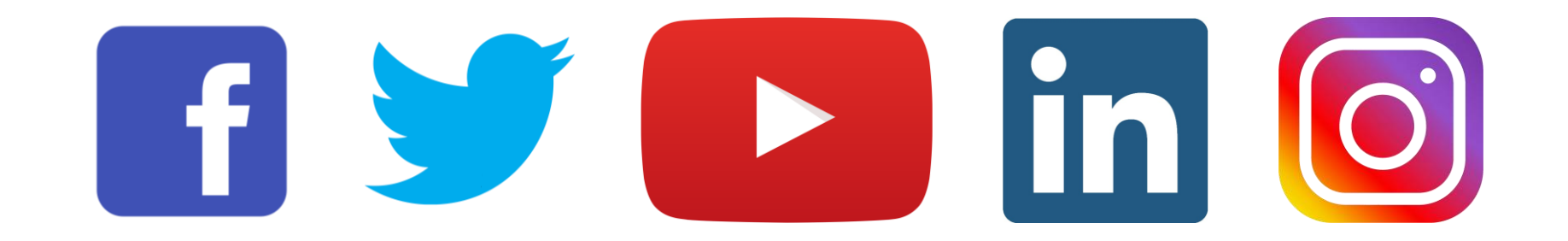